### **EATED BY: AMANDA**

ESTE FOLLETO NO ES FABRICADO POR SPHERO COMPANT, SINO QUE ES UN PROTECTO INDEPENDIENTE. SE INCLUTEN IMAGENES DE LA APLICACION SPHERO.

# Cómo Mueve un Sphero **S I N G O L P E A R L O**

#### **S U G U I A P E R S O N A L P A R A E L S P H E R O M I N I E S P A Ñ O L**

### **C O N T E N I D O**

**1**

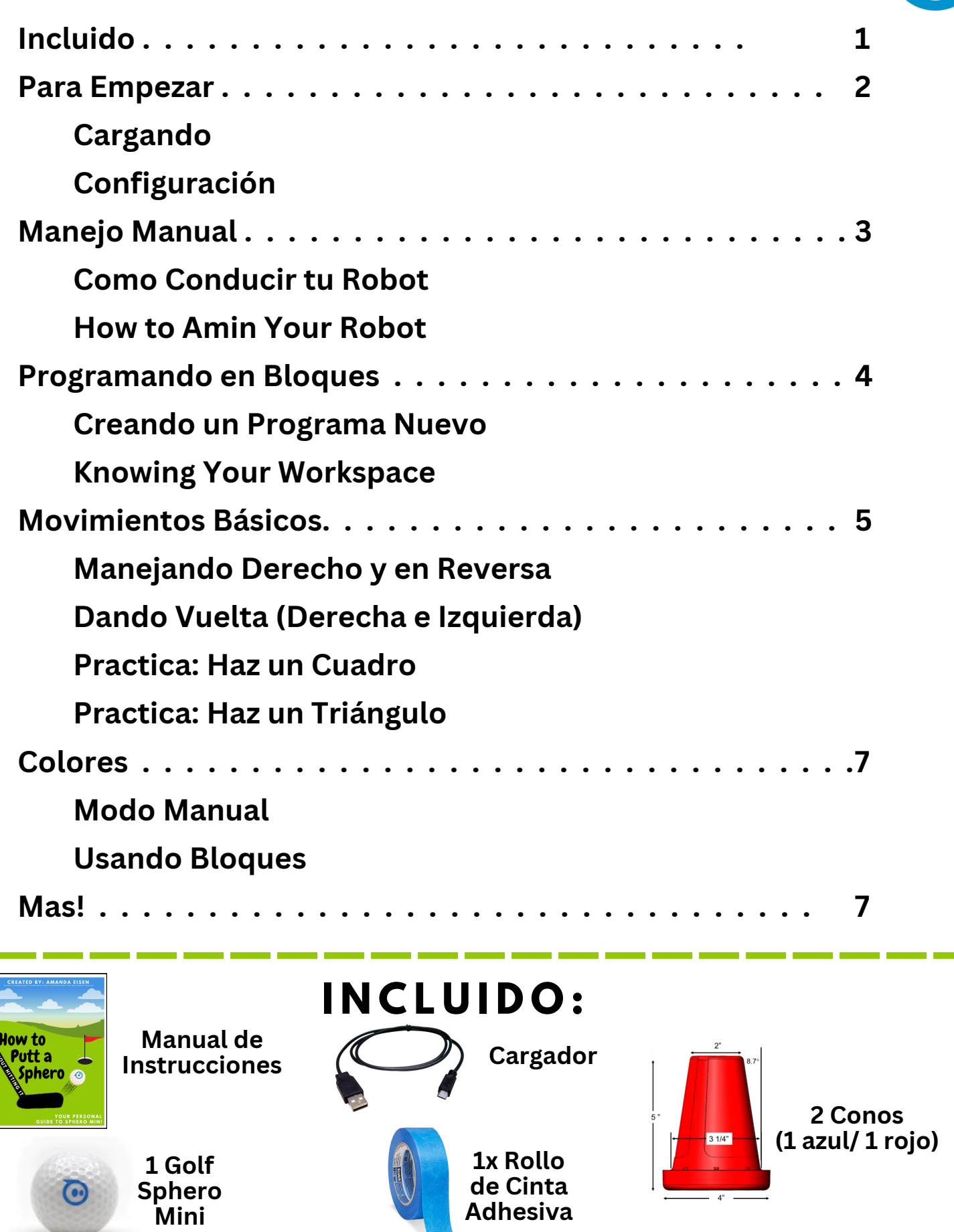

## Cargando: **P A R A E M P E Z A R**

**1) Remover exterior de plástico**

**2) Enchufar a una fuente de**

**electricidad, usando el cable**

**USB incluido**

**3) Toma cuidado de guardar el exterior en la caja. (Para que**

**no se pierda!)**

edu

## Configuración:

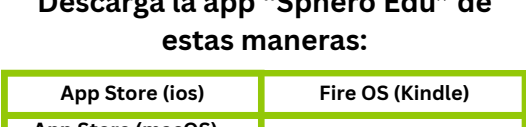

**Descarga la app "Sphero Edu" de**

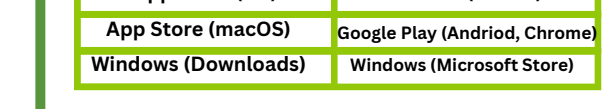

**1) Descarga la**

**aplicación, Sphero Edu. a su dispositivo**

- **2) Crea una cuenta**
- **3) Asegura que Bluetooth este activado**
- **4) Conecta tu robot usando el icono de el Sphero en la**

**esquina. Asegurarte de seleccionar "Sphero Mini."**

**5) Mantenga el robot cerca de su dispositivo.**

**Consejo: El numero/nombre de tu Sphero es:**

## Estas listo para comenzar!

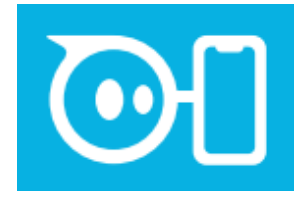

**2**

pop!

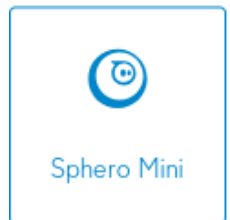

## **M A N E J A N D O M A N U A L** Como Conducir tu Robot:

**\*Arrastre el punto azul hasta el borde exterior del círculo gris; el robot cambiará de dirección dependiendo de dónde esté el punto azul; use el punto azul como controlador tipo joystick \***

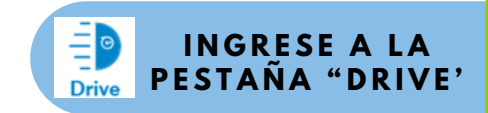

**3**

**Ajuste la velocidad deslizando el punto azul más pequeño a lo largo de la línea. (arriba = más rápido, abajo = más lento)**

> **Ojo: ¿Puedes identificar la parte frontal del robot? No, ¿verdad? Es porque tiene forma de esfera. Entonces, ¿cómo sabe tu robot cómo ir en línea recta y en reversa? ¡No sabe! Debes decirle dónde está ubicado. ¡Debes apuntar!**

## Como Apuntar tu Robot:

**Antes de comenzar a conducir, siga estos pasos para apuntar su robot:**

- **1) Coloque su robot sobre una superficie lisa con espacio**
- **para moverse (preferiblemente el suelo)**
- **2) Haga clic en el botón "apuntar" en la esquina inferior**
- **izquierda, debajo de los controles de conducción.**
- **\*Debería encenderse una luz LED azul en tu esfero, y este contorno azul de un círculo debería aparecer en la pantalla de tu dispositivo\***
- **3) Mueve el pequeño punto azul a lo largo de la circunferencia del círculo que aparece y observa lo que le sucede a tu robot. ¿Da vueltas?**
- **4) La luz LED azul indica la "parte posterior" del robot, mueva el punto en su dispositivo hasta que la luz LED azul esté frente a usted.**

**Recuerda: si cambias de ubicación, debes volver a apuntar para que tu robot no se confunda.**

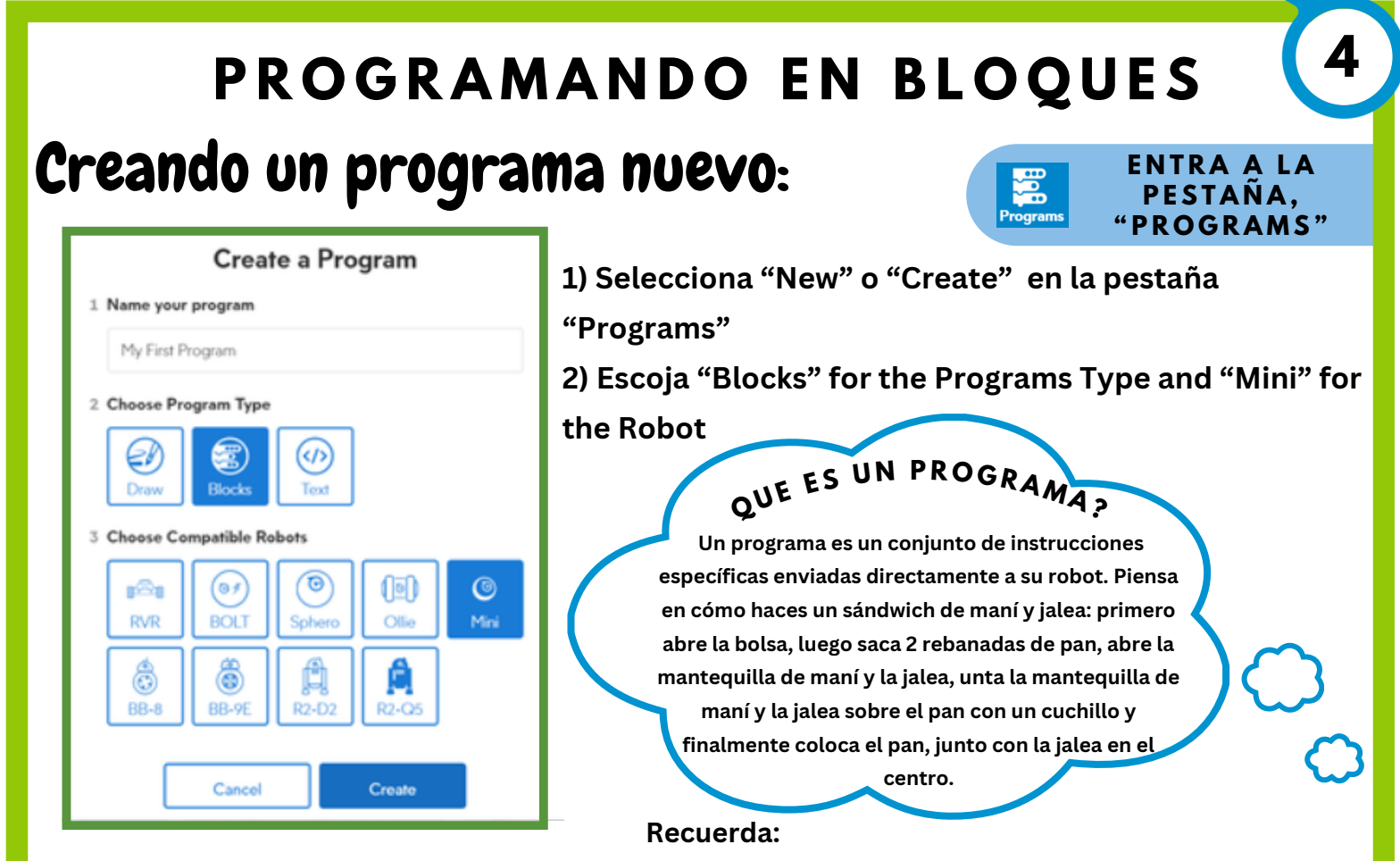

**--> ¡Tu robot solo hará lo que tú le indiques específicamente! Si omite un paso (por ejemplo, girar), el robot no funcionará como usted desea.**

**-> Antes de cualquier prueba de tu programa, debes volver a apuntar tu Sphero. El botón "apuntar" está ubicado en la barra azul en la parte superior de su programa. Las instrucciones específicas sobre cómo apuntar se encuentran en la página 2 de este paquete.**

**-> Piensa en los bloques de tu programa como piezas de Lego, deben estar conectadas para funcionar.**

## Conociendo tu espacio de trabajo :

**Start Este es el botón de inicio. ¡Haga clic aquí en su dispositivo para ejecutar su programa! Puedes encontrarlo en la parte superior de tu espacio de trabajo. Este es el bloque de "inicio". Es el primer bloque de su programa. Le dice al robot que las acciones que siguen a este bloque deben ocurrir cuando presiona el botón verde de inicio. Los siguientes bloques deben estar conectados a este bloque. Si no, el programa no será enviado al** on start program En la parte inferior de su espacio de trabajo, encontrará pestañas para diferentes tipos de bloques! ¡Cubriremos

**bloques de las primeras 4 pestañas!**

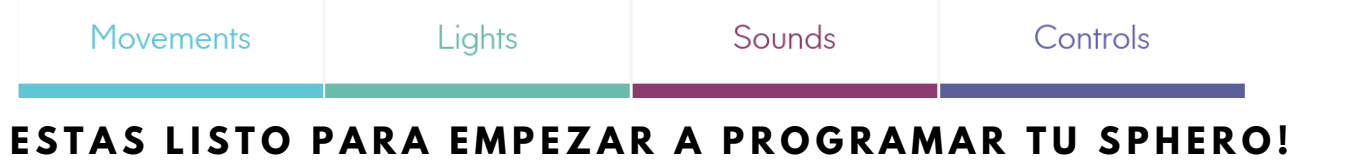

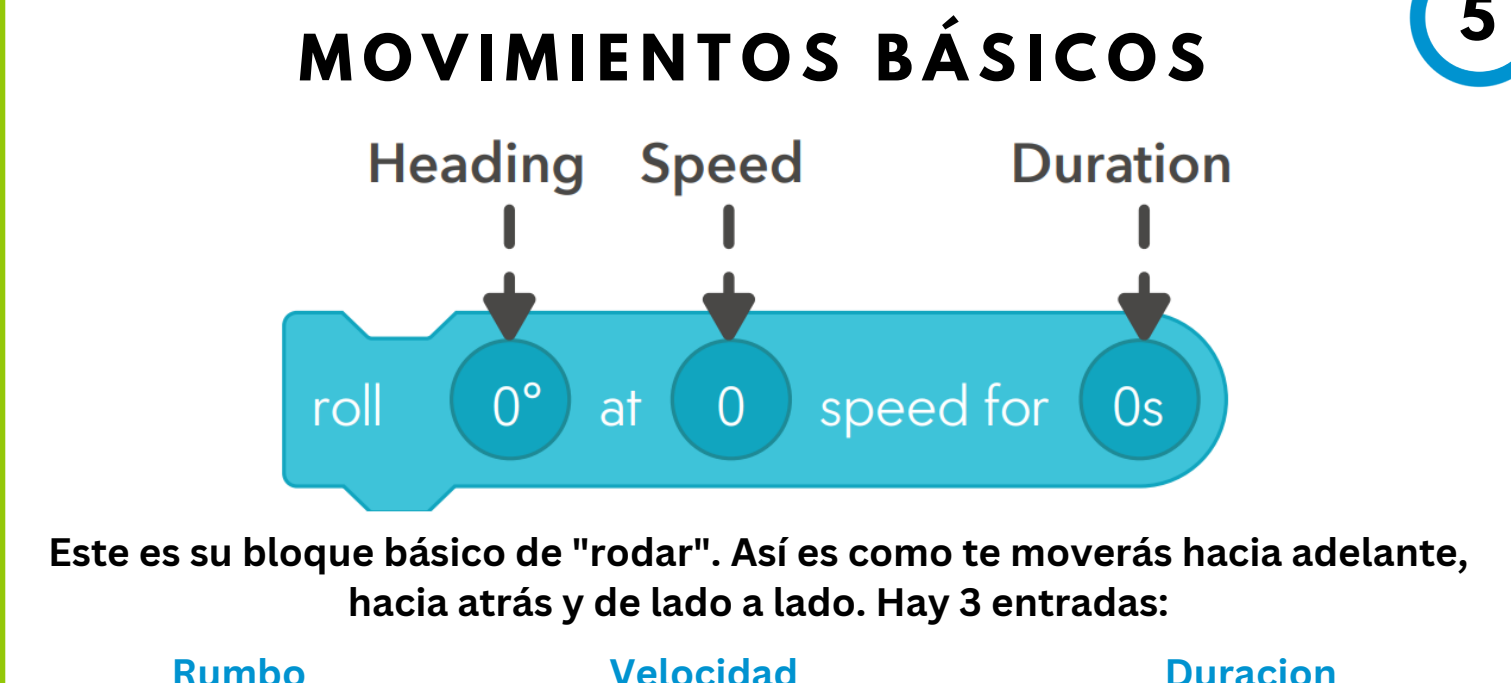

**Controla la dirección (en grados)**

**Controla la velocidad de el robot**

**Controla por cuanto tiempo el robot se mueve (en segundos)**

**\*La distancia está determinada tanto por la velocidad como por la duración\***

**Para ayudarle a determinar cuál debe ser el rumbo, coloque el círculo de referencia sobre su Sphero con la luz LED azul mirando hacia la marca de 180°.**

**Desde allí, coloque la medida del ángulo que corresponda a la dirección en la que desea moverse en su entrada de Rumbo.**

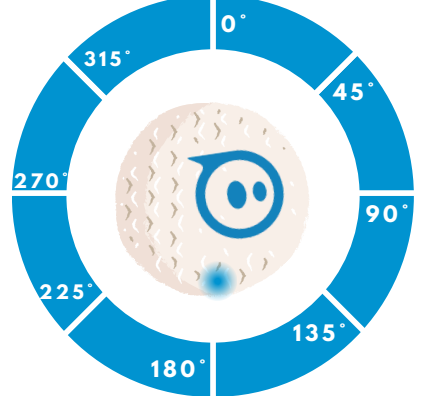

#### YA QUE SABE COMO MOVER HACIA ADELANTE Y A LOS LADOS.. Programemos un cuadro!

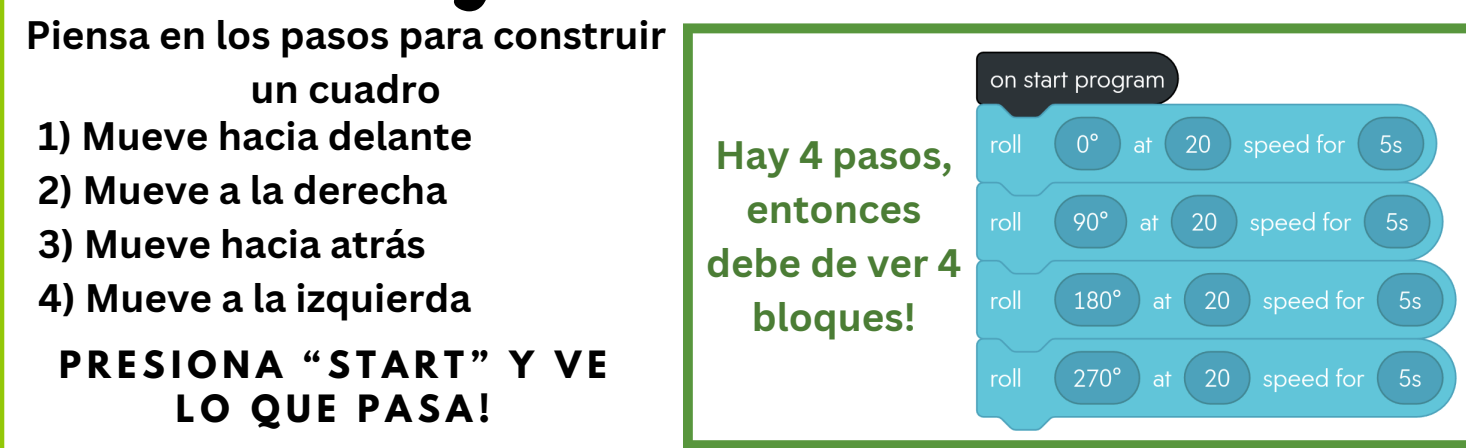

## **M O V I M I E N T O S B Á S I C O S**

**¿Observas cómo el camino del Sphero se redondea cuando gira? Intente agregar un bloque de "retraso". Asi:**

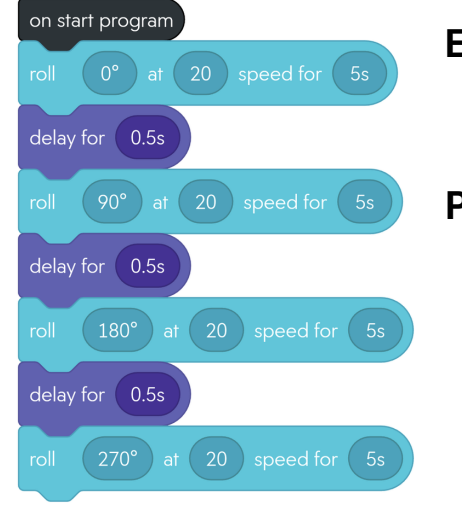

**El retraso no tiene que ser muy largo, 0,5 segundos será suficiente, ¡pero ayuda a tu robot a realizar giros cerrados!**

**6**

**Puede encontrar este bloque en la pestaña "Controles".** PRESIONA "START" OTRA VES. LOS GIROS **S E V E N D I F E R E N T E ?**

#### **R E C O R D A T O R I O**

**Vuelva a apuntar su Sphero antes de presionar inicio, especialmente si levanta su robot, cambiando su orientación**

## Programemos un Triangulo!

**Piensa en los pasos para formar un triángulo, si te resulta más fácil, puedes dibujar la forma observando los diferentes ángulos: 135° Steps:**

- **1) Move 45°**
- **2) Move 135°**

**3) Move 270°**

**Comprueba tu código:**

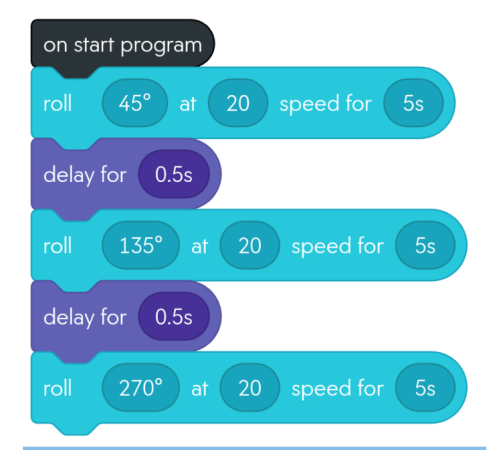

**¿ Q U É P A S A S I Q U I E R E S Q U E T U R O B O T T R A C E E L T R I Á N G U L O V A R I A S V E C E S ?**

#### **¡Agrega un bloque de bucle!**

**Cuando agregue este bloque de bucle violeta alrededor de su código, ¡repetirá las líneas la cantidad de veces que indique!**

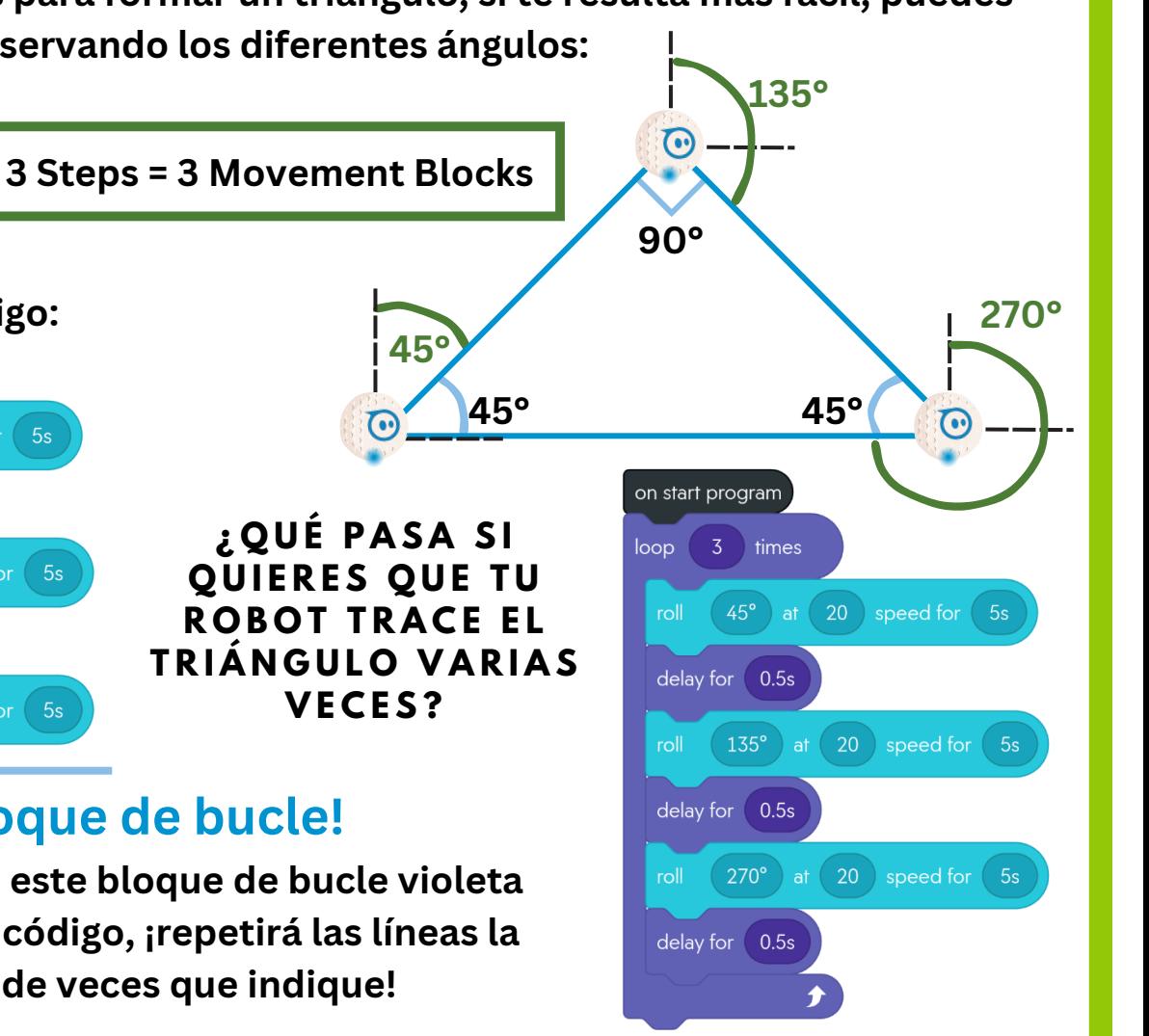

## **L U Z Y S O N I D O**

## Manual:

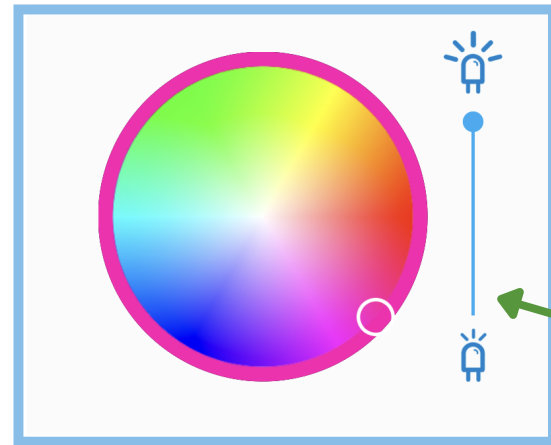

**Mientras controlas tu Sphero a través del manejo manual, puedes cambiar el color a través de esta paleta de colores encima de la palanca de manejo. ¡Mueve el círculo blanco al color/sombra que quieras!**

**Controla el brillo del color.**

## Bloques:

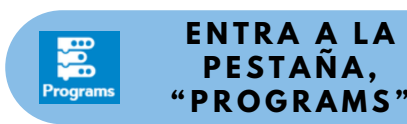

**I N G R E S E A L A P E S T A Ñ A " D R I V E**

**7**

TAMBIÉN PUEDES CAMBIAR EL COLOR DE TU SPHERO EN EL **P R O G R A M A :**

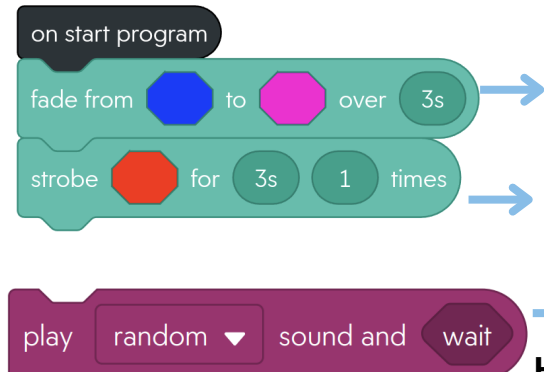

**Elija de la biblioteca Sphero** **¡Encuentra estos bloques en las pestañas Luz y Sonido!**

**Le permite cambiar el color de su Sphero mini gradualmente durante el período de tiempo designado.**

**Tells your Sphero to flash a certain color,**

**¡Se utiliza para reproducir ruido desde su dispositivo durante el código! Hay dos configuraciones:**

**1) Espere: se reproduce un sonido mientras el código del robot está en pausa**

**2) Continuar: se reproduce un sonido mientras se siguen los siguientes bloques**

## Y ahora que?

## **M A S !**

**Una vez que hayas dominado los bloques descritos en este paquete, te recomiendo que juegues con otros bloques.**

**La aplicación Sphero Edu viene con muchos recursos y lecciones diferentes, ¡todos los cuales se pueden encontrar en la pestaña "Home"!**